Инструкция пользователя

# **ПОЛЬЗОВАТЕЛЬСКИЙ ТЕРМИНАЛ**

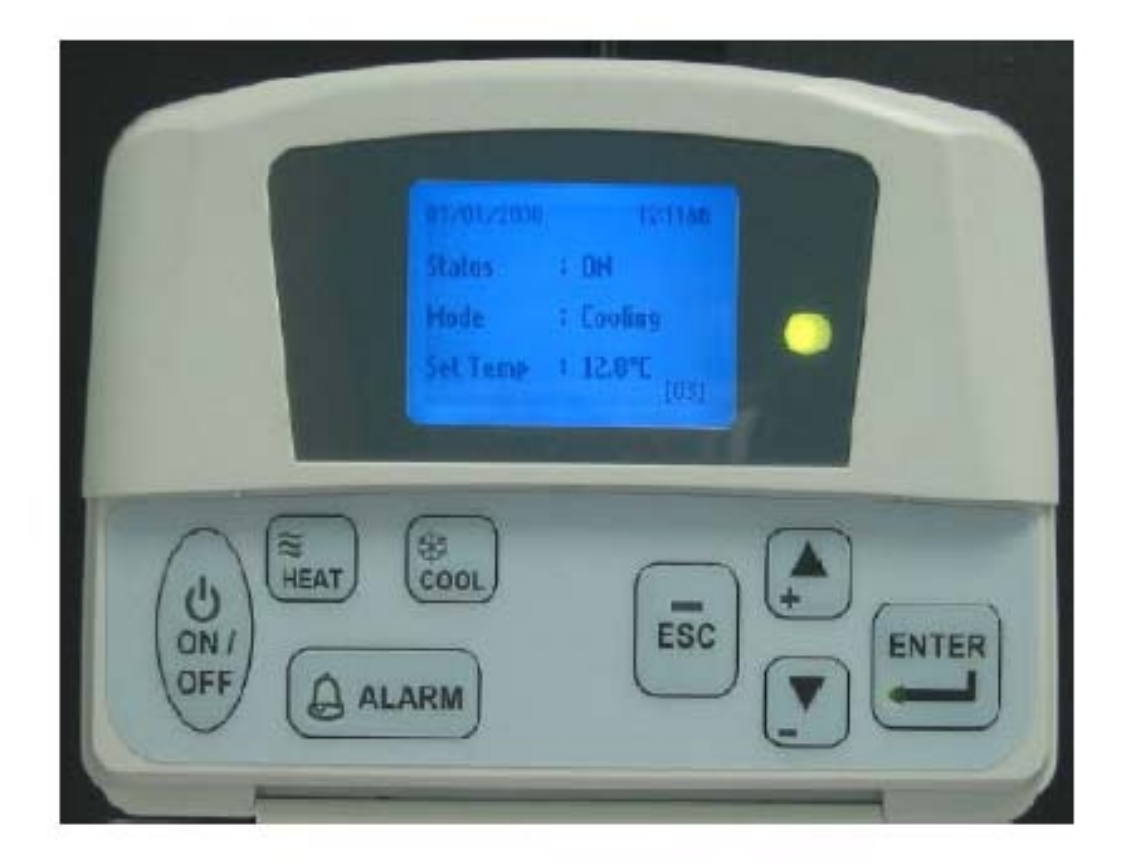

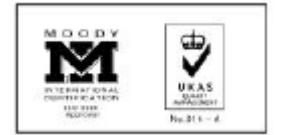

## **1.1 Область использования**

Данный документ отражает функциональные особенности пультов управления WCCH. Основным содержанием является алгоритм регулирования чиллером.

# **1.2 Отличительные особенности пульта:**

- Жидкокристаллический дисплей;
- Интегрируем в сети, отражает статус и сигналы тревоги;
- Поддерживает до 50 чиллеров ;
- Расширенные возможности настроек параметров работы чиллера;
- Защита паролем расширенных настроек;
- Возможность изменения пароля;
- Применим для: чиллера, теплового насоса, чиллер+бойлер, тепловой насос+бойлер, Чиллер/Бойлер, Тепловой насос/бойлер;
- Поддерживает режимы: Охлаждение/Нагрев/Бойлер;
- Индивидуальная настройка уставок температура охлаждения и нагрева;
- Возможность изменения единиц измерения температуры  $C/F$
- Отображает температуру;
- Отображает показания датчиков оттайки и температуры нагнетания;
- Отображает время наработки каждого компрессора;
- Ручной выбор режима оттайки;
- Адресные настройки панели управления чиллера;
- Настройка времени и даты ;
- Таймер недельного программирования (2 ON/OFF таймер);
- Звуковой сигнал (опционально) и световой при возникновении новой неисправности;
- Отображение 46 типов аварийных ситуаций;
- Хранение 20 аварийных журналов;
- Отображение логотипа и экранной заставки (опционально);
- Яркий и контрастный дисплей;
- Способен запоминать предыдущие настройки.

#### **2. Структура меню**

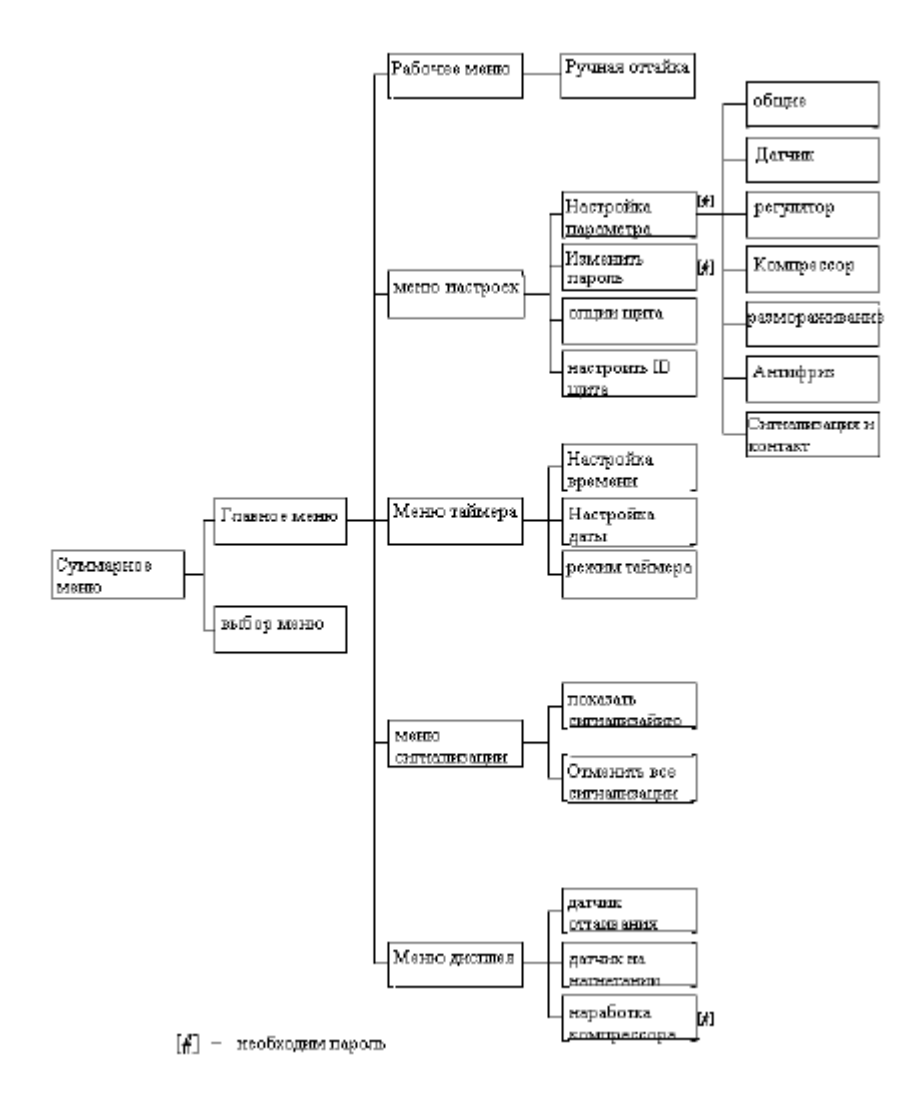

# **Основной Экран**

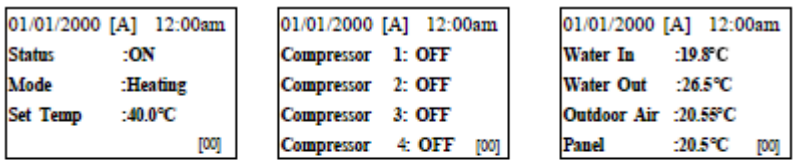

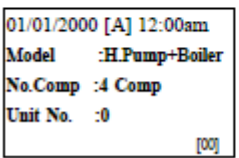

# **Главное меню Меню выбора агрегата**

**Unit Selection:** 

Defrost compressor Comp 1  $Comp 2$  $Comp 3$ Comp 4

**Select All** Select One : 0

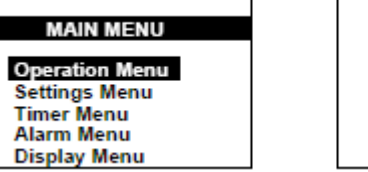

#### **Рабочее меню Меню ручного режима оттайки**

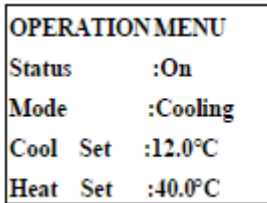

#### **Меню настроек Изменение пароля**

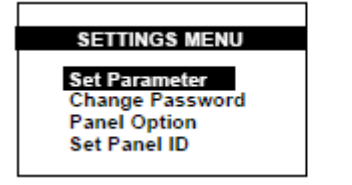

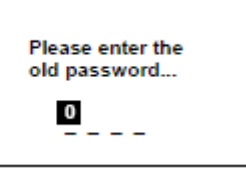

# **Настройка параметров**

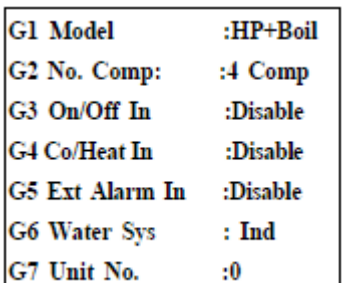

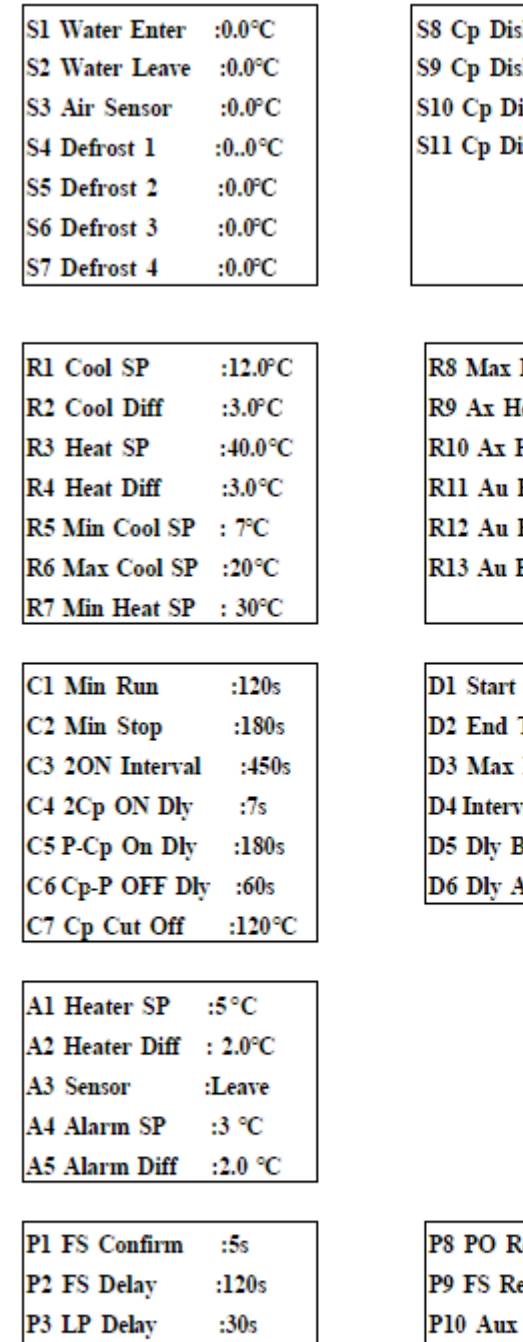

:Manual

:Auto

:Auto

:Auto

P4 CO Reset

P5 HP Reset

P6 LP Reset

P7 FO Reset

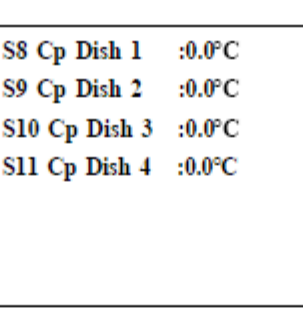

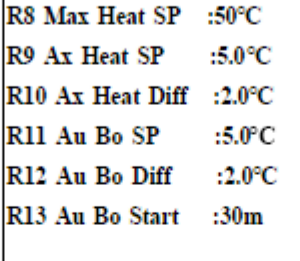

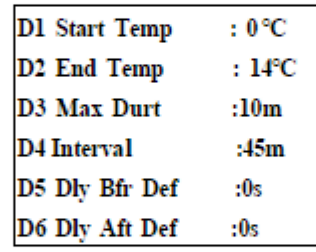

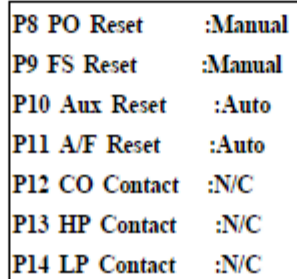

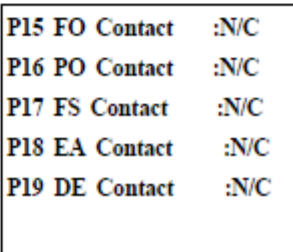

# **управления**

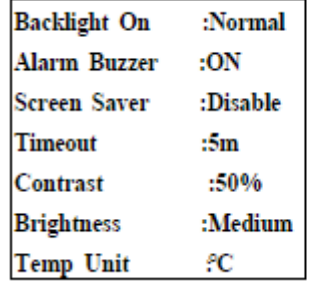

### **Настройки пульта Настройка идентификации панели**

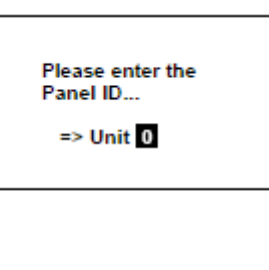

#### **Меню таймера Настройка времени Настройка даты**

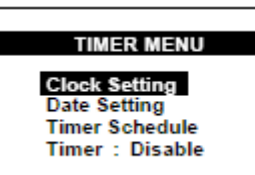

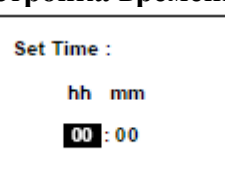

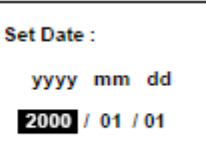

# **Расписание таймера**

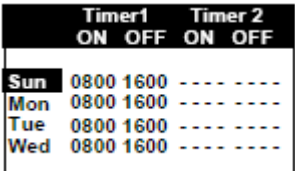

### **Меню сигналов тревоги Сигналы тревоги Сброс всех сигналов тревоги**

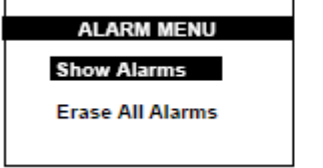

**DISPLAY MENU** 

Defrost Sensor<br>Discharge Sensor<br>Comp Run Time

# $[Ch 0]$ Alarm 1 Comp 1 overload

01/01/00

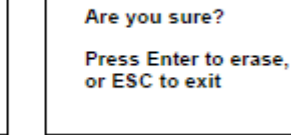

#### **Меню дисплея Температура нагнетания**

12:00am

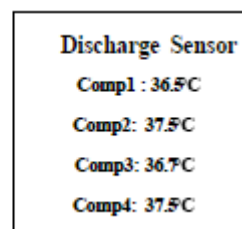

#### **Часы наработки компрессора Датчик оттайки**

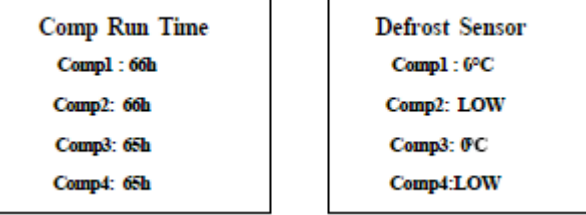

# **3. Функции**

# **3.1. Резервная память (EEPROM)**

После подачи питания на дисплее будет загружено последнее состояние и настройки (EEPROM) В случае ошибки на дисплее появятся следующие обозначения:

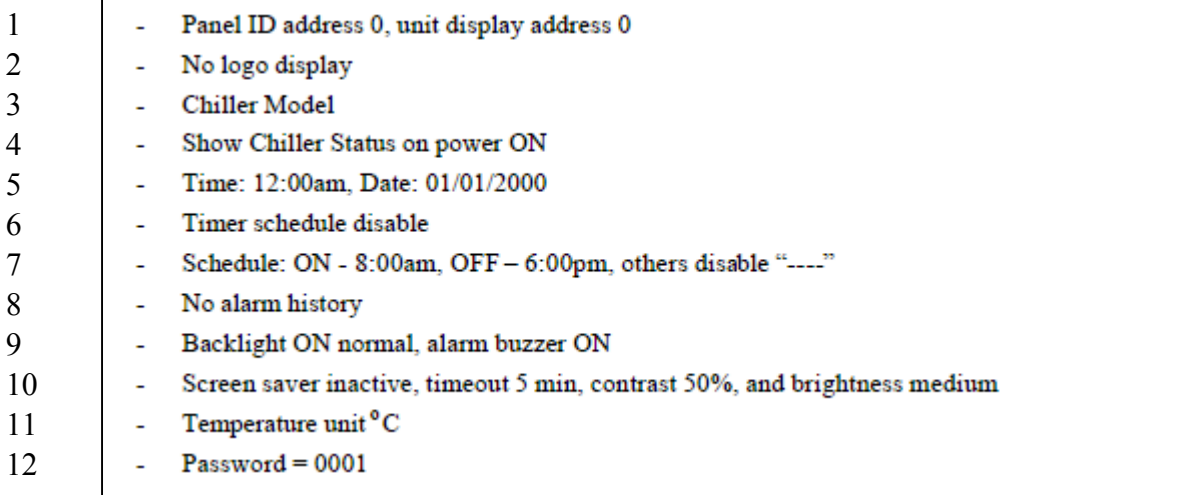

- 1 ID пульта управления 0, ID агрегата 0
- 2 На дисплее не показан логотип
- 3 Модель чиллера
- 4 Показан статус чиллера «Подача питания»
- 5 Время 12:00, Дата 01/01/2000
- 6 Настройка расписания не функционирует
- 7 Расписание: ON –8:00am; OFF 6:00pm, Другие «---------» не заданы
- 8 Нет журналов аварий
- 9 Дисплей подсвечен, включен звуковой сигнал
- 10 Заставка дисплея не активна более 5 мин, контрастность 50%, яркость средняя
- 11 Измерение температуры С
- 12 Пароль 0001

# **3.2 Сброс биоса контроллера (CMOS)**

Обесточить пульт – Замкнуть переключатель CMOS – Подать питание вновь

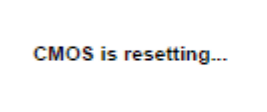

**CMOS** is resetting... Please remove JUMPER And restart the panel

СMOS перезагружается Перезагрузка завершена

Далее для того, чтобы вернуться к нормальной работе Обесточить пульт – Разомкнуть переключатель CMOS – Подать питание вновь

Показатели неудачной перезагрузки:

- Дисплей подсвечен, звуковой сигнал включен
- Экранная заставка не активна , в течении 5 мин, контрастность 50%, яркость средняя.
- Измерение температуры С

- Пароль 0001

# **3.3 Включение / Выключение**

Существует 3 пути для активации системы:

- 1) ON/OFF клавиша
- 2) Через рабочее меню
- 3) Посредством таймера недельного программирования

# **3.4 Режимы работы**

Существует 2 пути переключения режимов для системы чиллера

- 1) клавишами COOL/HEAT
- 2) Посредством рабочего меню

Существует ряд ограничений для переключения режимов

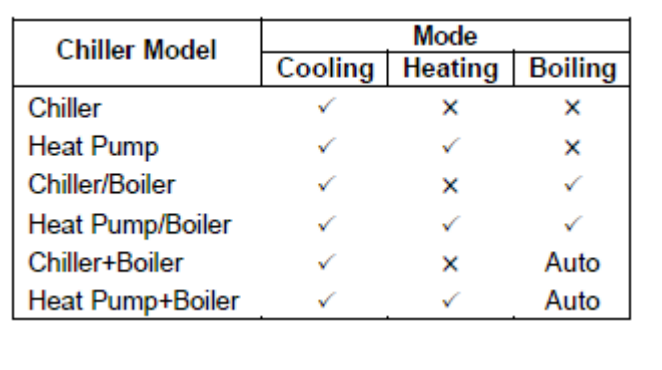

# **3.5 Ручной режим оттайки**

Настройка через Рабочее меню

Можно настроить в режиме HEATING. Текст «Ручная оттайка» «Manual Defrost» будет скрыт в других режимах (COOLING/ BOILING)

Вручную выбрать какой компрессор , который перейдет в режим оттайки

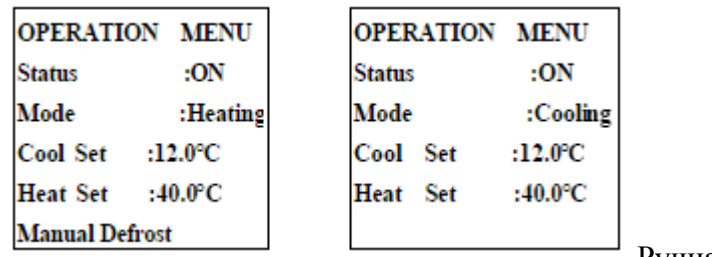

Ручная оттайка была скрыта

### **3.6 Выбор установки**

На пульте управления с адресом 0, можно просмотреть и настроить каждый чиллер в сети Нажмите и удерживайте клавишу ENTER (общее меню) для того чтобы выйти в меню выбора агрегата.

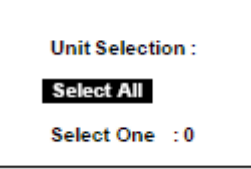

«Select all» Выбрать все – для того чтобы управлять всеми чиллерами,

«Select one» - Выбрать один – для того, чтобы управлять каким-то одним (базируясь на номере агрегата)

# **3.7 Настройка ID адреса пульта управления**

Данную настройку можно осуществить в меню «Настройка ID адреса панели» «Set Panel ID»

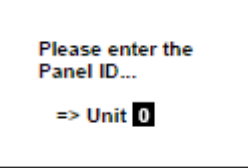

«0» - ведущий , с него можно управлять каждым чиллером

1 – 50 настройка пультов под конкретный чиллер

3.8. Диапазон температур и настройки

Когда температура превышает 120С/248 F , на дисплее появится слово «HIGH»

Когда температура превышает -55 С/-67F на дисплее появится слово «LOW»

Не смотря на то, что дисплей может быть настроен на отображение параметров как в градусах С так и в F, обмен информацией между чиллерами и пультом управления производится в градусах C.

Таким образом, в некоторых случаях преобразование C в F может влиять на точность. Для того чтобы избежать подобного, НЕ УСТАНАВЛИВАЙТЕ температуру на минимальную/максимальную температуру уставки.

*Пример:* 

Если температура (охлаждение) 19С

 Уставка (охлаждение) 19.0С После переключения дисплея на F…. Температура (охлаждение) 66 F Уставка (охлаждение) 66 F В случае переключения обратно в С Если температура (охлаждение) 19С Уставка 18,9 С (отличие на 0,1 С, из-за перевода)

Таким образом, всегда будьте уверены что данное значение лежит в пределах допустимых уставок и не совпадает с ними.

Настройка температуры может быть выполнена в Рабочем меню

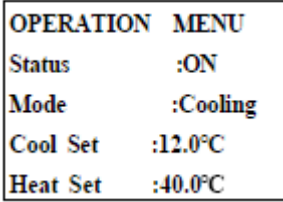

# **3.9 Расширенные настройки параметров**

Многие из расширенных настроек параметров могут быть найдены в «Настройке параметров» Данное меню защищено паролем

Если пульт не может получить все параметры от чиллера, пользователь не может зайти в данное меню для того, чтобы изменить настройки.

Для более подробной информации см. спецификацию чиллера.

# **3.10 Изменение пароля**

Введите старый пароль  $\rightarrow$  введите новый пароль

Новый пароль не принят «0000»

Данный пароль используется для защиты Настроек Параметров (Set Parameter) и обнуляет время наработки компрессора

# **3.11 RTC настройки**

Установите время во Временных настройках (Clock Settings) Введите время в формате 24 часа.

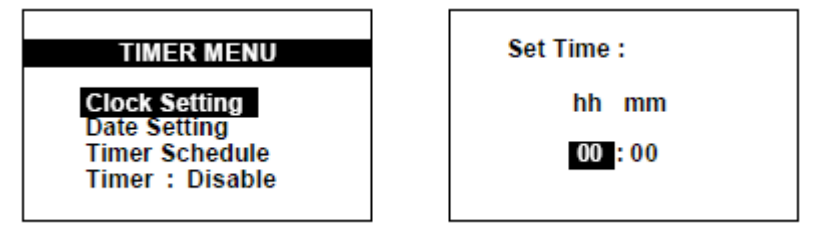

Установите дату в настройках даты (Date Settings) Введите ГОД – МЕСЯЦ – ДЕНЬ

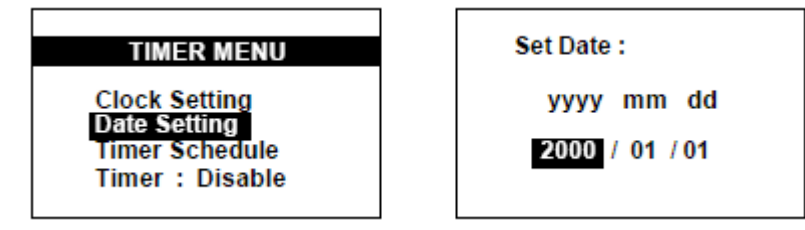

RTC будет отображаться на общих страницах.

### **3.12 Настройка графика таймера**

Настройте таймер недельного программирования ON/OFF в Графике Таймера (Timer Schedule) Настройте время работы для каждого дня недели. Введите '----' для отмены события

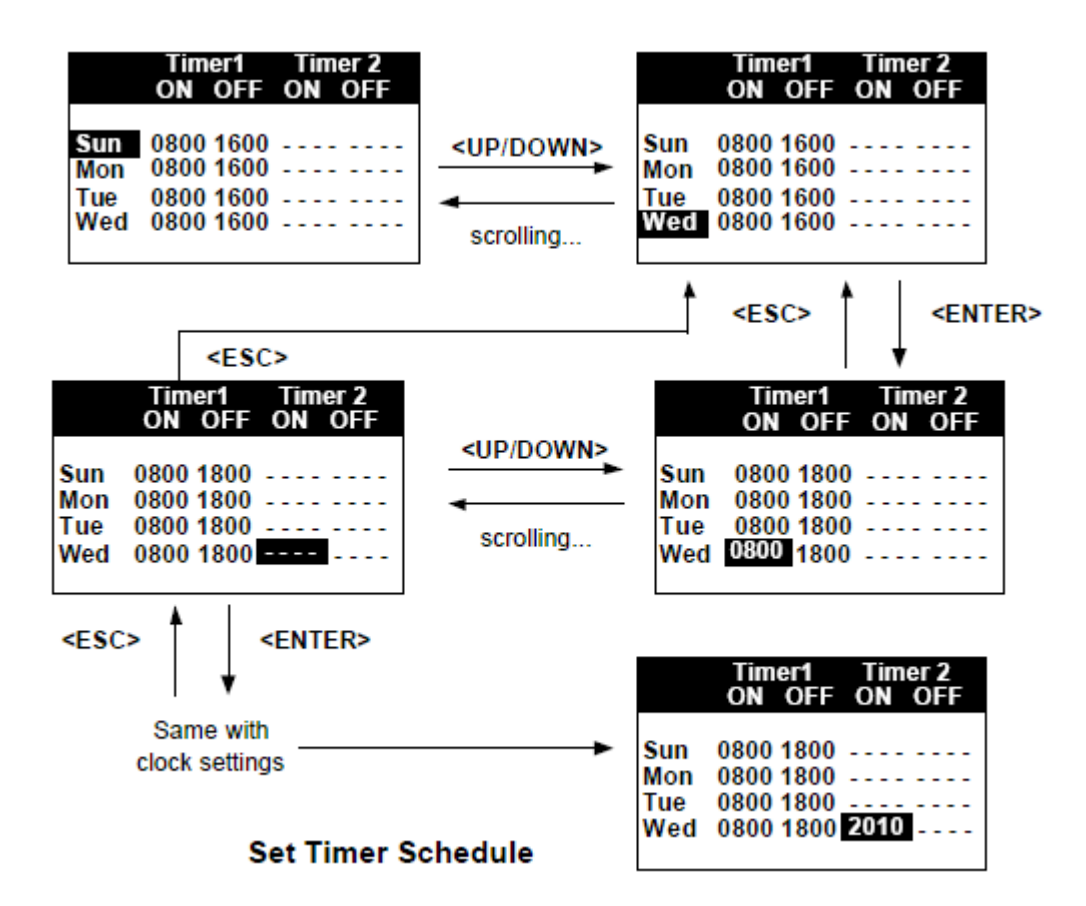

### **Настройка Графика таймера**

Для того чтобы активировать график таймера необходимо выбрать ENABLE в Меню Таймера (Timer Menu)

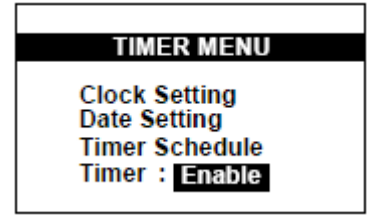

### **3.13Режим пониженного потребления энергии**

В случае прекращения подачи электроэнергии (напряжение ниже 2.3 В), панель перейдет в режим ожидания (standby mode)и будет питаться от резервного источника питания.

### **3.14 Отображение новой тревоги**

Когда бы не сработала аварийная защита сообщение, всегда будет отражено на дисплее терминала. В сообщении будет указан тип неполадки, время, когда она произошла, дата и номер чиллера. В случае если звуковой сигнал тревоги включен, он раздастся, если он отключен, то будет присутствовать только световая сигнализация.

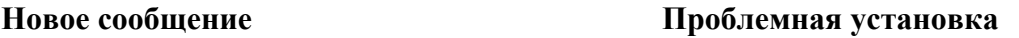

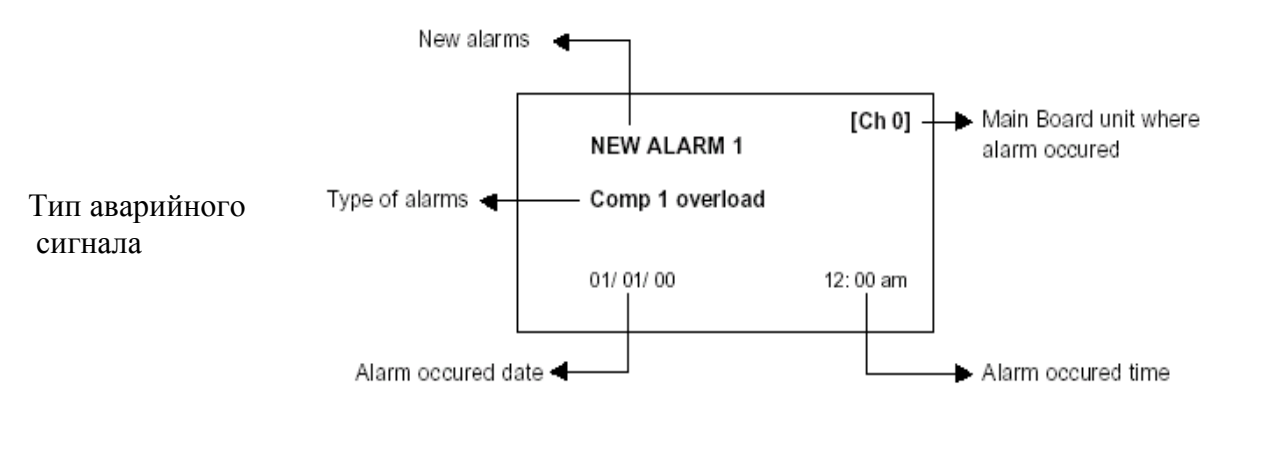

 **Дата возникновения сигнала Время возникновения сигнала**

#### **Сообщение системы сигнализации неполадок**

При нажатии клавиши светоиндикация и звуковой сигнал перестанут быть активными. Нажатием клавиш ВВЕРХ (UP) и ВНИЗ (DOWN) вы можете просмотреть весь журнал ошибок, в том случае если произошла больше чем одна неполадка. Для выхода в основной экран нажмите ESC.

В случае если одна из неполадок была устранена, сообщение о неполадках обновится на экране уже без устраненной неполадки. В случае если все неполадки были устранены, то на дисплее автоматически отобразится основной экран.

Знак «А» будет отображен в основном меню, до тех пор, пока хоть одна из неполадок не будет устранена. В случае если пользователю необходимо просмотреть активные сообщения тревог ему необходимо выбрать "ALARM" на основном экране или выбрать меню "ALARM" в Главном Меню (Main Menu).

Единовременно терминал может отображать до 20 сигналов тревог, которые не были отработаны.

Все новые поступающие сигналы срабатывания аварийной сигнализации будут храниться в меню "ALARM" - Show alarm

Заставка экрана будет неактивна до тех пор пока хоть одна из неполадок/тревог не будет устранена.

### **3.15 Память системы сигнализации неполадок**

в случае если все неполадки были устранены (значок А не активен) пользователь может просмотреть предыдущие срабатывания сигнализации в меню "ALARM" - Show alarm

Существует два способа для того чтобы достичь меню "ALARM" :

- 1) клавишу "ALARM" , которая активна только при наличии Основного Экрана на дисплее
- 2) через Главное Меню (Main Menu)  $\rightarrow$  меню "ALARM" (Alarm Menu).

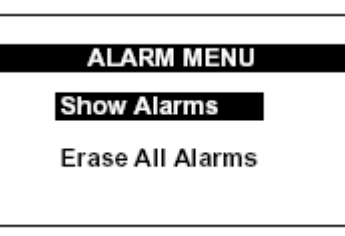

Пользователь может также стереть какое то конкретное сообщение о неисправности в случае если нажмет клавишу ENTER во время просмотра журнала срабатывания аварийной сигнализации.

Пользователь может также стереть весь журнал посредством выбора пункта "ERASE all Alarms".

Обратите внимание, что стереть сообщение о неисправности еще не означает ее устранить, все неполадки можно устранить только на месте установки проблемного чиллера.

#### **3.16 Отображение температуры разморозки.**

На экране могут отображаться данные по всем датчикам разморозки в чиллере.

**Defrost Sensor**  $Compl: 0^{\circ}C$ Comp2: LOW Comp3: 0°C Comp4:LOW

# **3.17 Отображения показаний датчика температуры нагнетания**

На экране могут отображаться данные по всем датчикам температуры нагнетания в чиллере.

Discharge Sensor Comp1:36.5°C Comp2: 37.9°C Comp3: 36.7C Comp4: 37.5°C

#### **3.18 Время наработки компрессоров**

На экране могут отображаться данные по всем компрессорам в чиллере.

**Comp Run Time** Comp1:66h Comp2: 66h Comp3: 65h Comp4: 65h

Существует возможность очистить время наработки компрессора. Данная процедура защищена паролем. Нажмите ENTER в меню времени наработки компрессора для того, чтобы запустить процедуру очистки.

# **3.19 Создание сети**

Для связи с чиллером терминал использует плату последовательного интерфейса RS 485. Скорость передачи данных между чиллером и терминалом 34800 бит/с

Ведомые панели управления (ID 1-50) могут быть использованы только для обмена данными с чиллером, имеющим соответствующий ID номер.

Ведущий терминал ID = 0 может обмениваться данными и получать сигналы тревог с любым из чиллеров в сети.

При перезагрузке системы терминал и чиллер начинают обмениваться данными по конкретным параметрам группа за группой.

В случае если данный не поступают на терминал в течении 5 секунд, контроллер повторяет свой запрос, до тех пор пока информация по всем параметрам не будет получена.

Повтор запроса по данным после 5 сек., Передача параметров группа за группой Если данные не получены

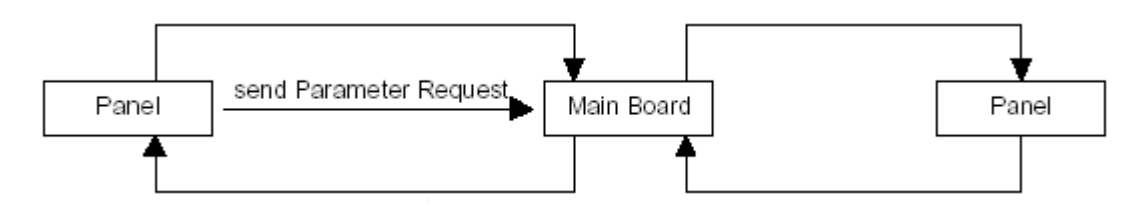

Параметры втечение 5 сек. Слюбов при труппу параметров от главной панели

В случае если главная панель не посылает Посылая запрос каждый раз панель получает одну

Когда панель не может получить подтверждение статуса от чиллера, на дисплее отобразится «---« для всех параметров статуса. В этом случае нельзя выполнить установку соответствующих параметров для данного чиллера.

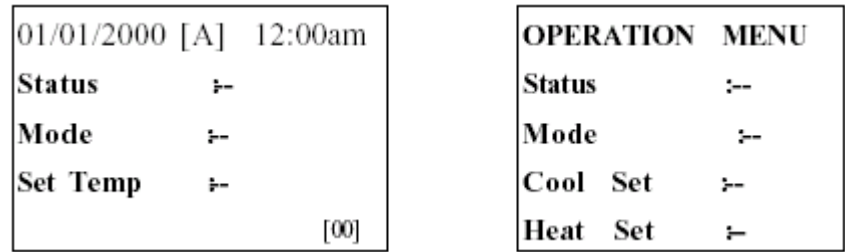

В случае если панель управления получила подтверждения статуса от чиллера , но не получила данных по параметрам, отобразится следующий экран:

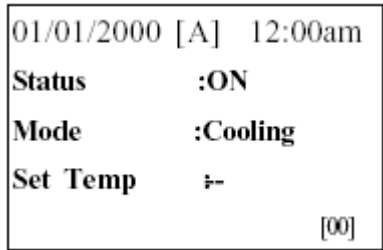

В этом случае можно переключать ON/OFF и режимы чиллера, но нельзя войти в меню «Настройка параметров» (Set Parametr Menu)

В случае если панель не может получить статус датчиков чиллера, то на дисплее отобразится «---«в меню датчика разморозки и датчика температуры нагнетания.

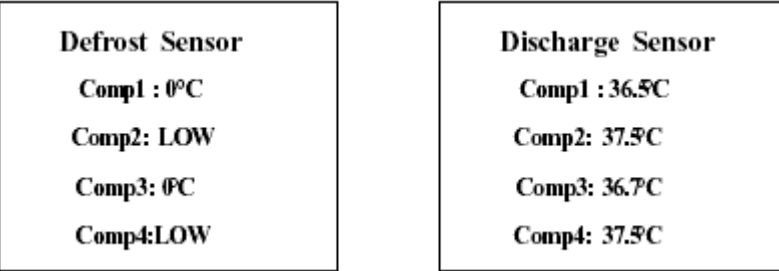

Все новые настройки и установки, которые были сделаны, будут переданы с пульта управления к чиллеру, после чего он отправит подтверждение. В случае если панель не получит подтверждения в течение 200мс, она повторит передачу данных чиллеру. Максимальное число повторных отправок 20.

Новые настройки будут отправляться повторно Каждые 200мс в случае если они не были переданы, Но не более 20 раз

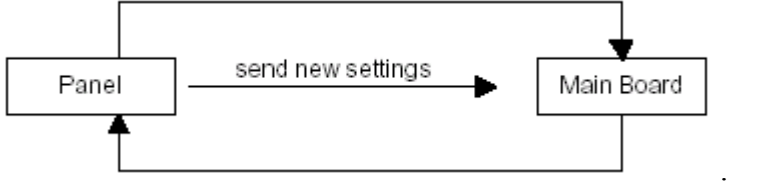

В случае если главная панель не получила подтверждения

В случае если выбран "Select All" (Общий Контроль) и одинаковые уставки параметров для всех чиллеров, то на дисплее будет отображен Статус чиллера 0, и каждая новая установка параметров будет посылаться на каждый чиллер в течение 20 раз, причем в этом случае подтверждение не будет отправляться от чиллеров к панели.